# Unity WORKSHOP

Unity Engine Fundamentals

**Prepared by the Artificial Intelligence Research Center (AIRC), Ajman University, Ajman, UAE**

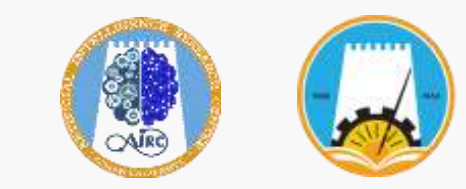

### Workshop Overview

#### **@The workshop aim**

The workshop aims to build up your knowledge in game development, transform and deploy your ideas into high-quality games using Unity.

#### **@The workshop Duration**

10 - 12 hours (5-6 Days)

#### **Workshop Objectives**

- Learn good coding of C# and controlling patterns.
- Gain a general knowledge of videogame design.
- Get experience using Unity (very versatile 3D tool).
- Develop a 3D rocket game.
- Build and Deploy the accomplished game.

## Workshop Agenda

- Workshop Overview
- Project Demo

Day 1

Day 2

Day 3

- Introduction to Unity 3D Engine
- Basic Game Units
- Community and Support
- Introducing Prefabs
- Your First Script
- ◉ Basic Input Controlling
	- **9 Practicing Methods**
	- Physics Laws
	- Rocket Vertical movement
	- Rocket Rotation
	- Rocket Movement and Rotation Constraints
	- Unity Audio Introduction
- Play Audio Clip
- Objects Collision Day 3
	- Switch Statement
	- Swap between Scenes (Game Levels)
- Using Invoke Day 4

Day 5

- Multiple Audio Clips
- Introduction to Unity Assets Store
- Make Rocket Look Spiffy
- Practicing with Particles
	- Move Obstacles
- Quit Application
- Design The Game Levels
- Cinemachine and Camera Day 6
	- Build and Publish the game

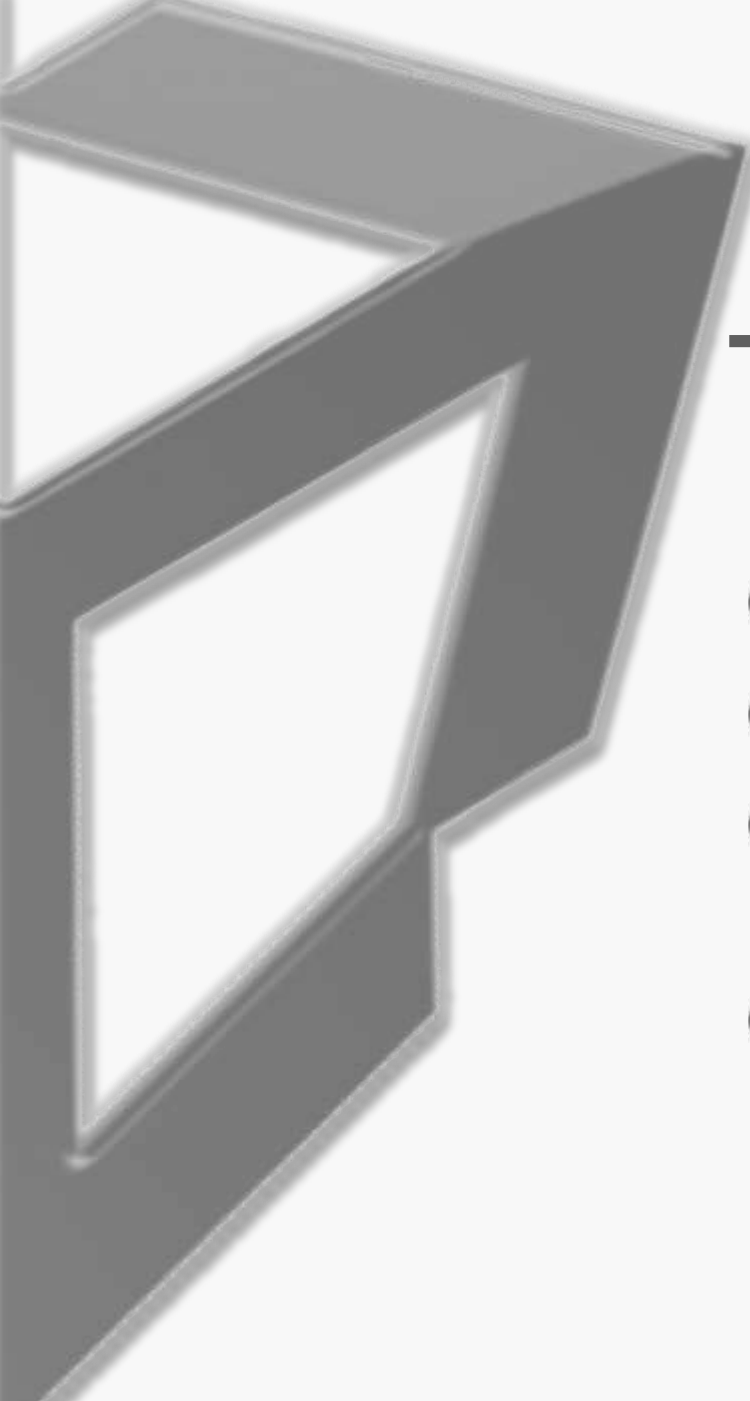

## Day 1 Outlines

- Workshop Overview
- Project Demo
- Introduction to Unity 3D Engine
- **<b>@ Basic Game Units**
- Community and Support
- **<sup><b>@</sup>** Introducing Prefabs</sup>
- Your First Script
- **We Basic Input Controlling**

## 1. Project Demo

What is the accomplished game after finishing the workshop

### The Workshop Project

Build and Design a **3D rocket game using unity engine** along with covering the basics of **programming with C# language**. In this game, the student will learn how to **move** and **rotate** the rocket, add **sound effects**, develop multiple game **levels** and exploit in case of **obstacles hits**.

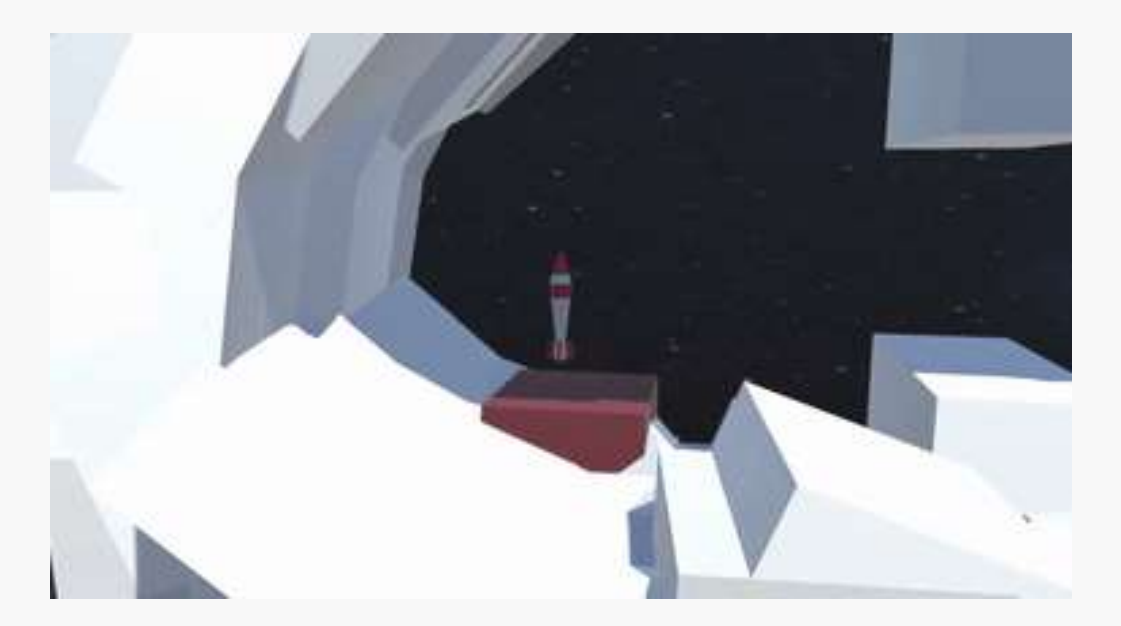

## 2. Introduction to Unity 3D Engine

A 2D & 3D development platform to build projects for various industries across games, animation, etc.

### Main steps

Download Unity hub ( <https://unity3d.com/get-unity/download> )

**@ Download Unity release** 

Download Visual Studio code IDE ( <https://code.visualstudio.com/download> )

• Check the unity Editor to be Visual studio code (Edit  $\rightarrow$  Preferences  $\rightarrow$  External tools)

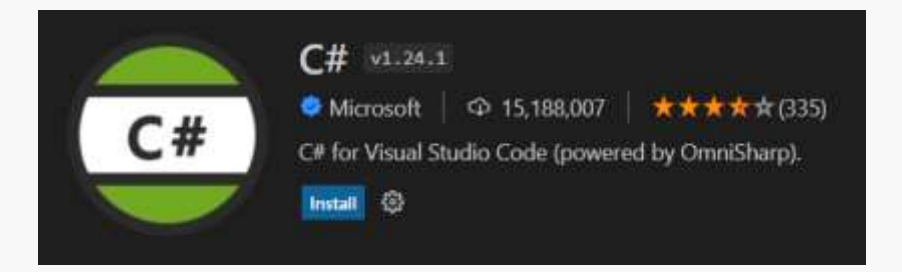

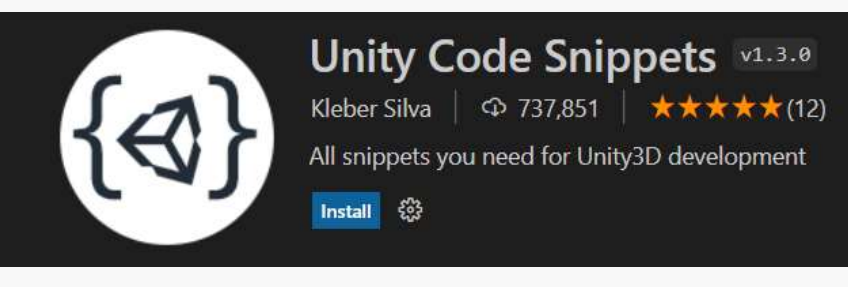

### Game Engine and IDE

**@**Game Engine

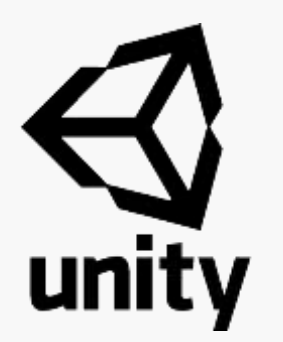

- Visual interface for creating games
- Systems of existing code we can use (Physics, audio,etc)

**@Integrated Development** Environment (IDE)

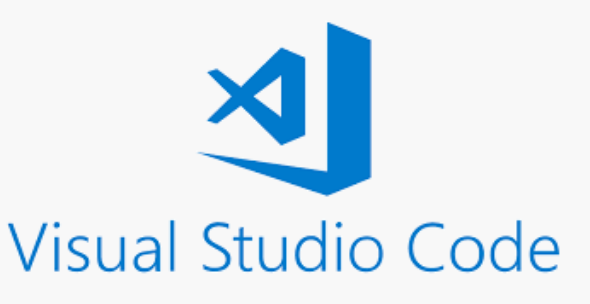

- Helps us to write code to tell the game engine what to do
- Auto-complete, color coding, Syntax error checking

### Introduce the following

### **O** Unity hub

- Project Types
- Create project

#### **<sup>3</sup>** Unity

- Project name
- Save Project
- Layout
- Hierarchy
	- o Object
	- o Camera
	- o Light
- Inspector
	- o Object components
	- o Transform
- Project Assets

## 3. Basic Game Units

Start Practicing unity basic game units

### Navigation and Basic Actions

**@Create a cube shaped object @Create Nested/compound objects @Look around (Left and right) @Change view angle @Create a quick scene @Zoom in/out @Focus on object** 

## 4. Community and Support

the largest community of Unity users. Creators of all types – beginner to expert, hobbyist to pro

<https://unity.com/community>

## 5. Introducing Prefabs

Rocket Game Prefabs

### Building our starting pieces

**@** Create a prefab from your Rocket

**@** Create the launch pad

**<sup>●</sup>** Create a quick scene using your prefabs (Rocket – launching pad – landing pad)

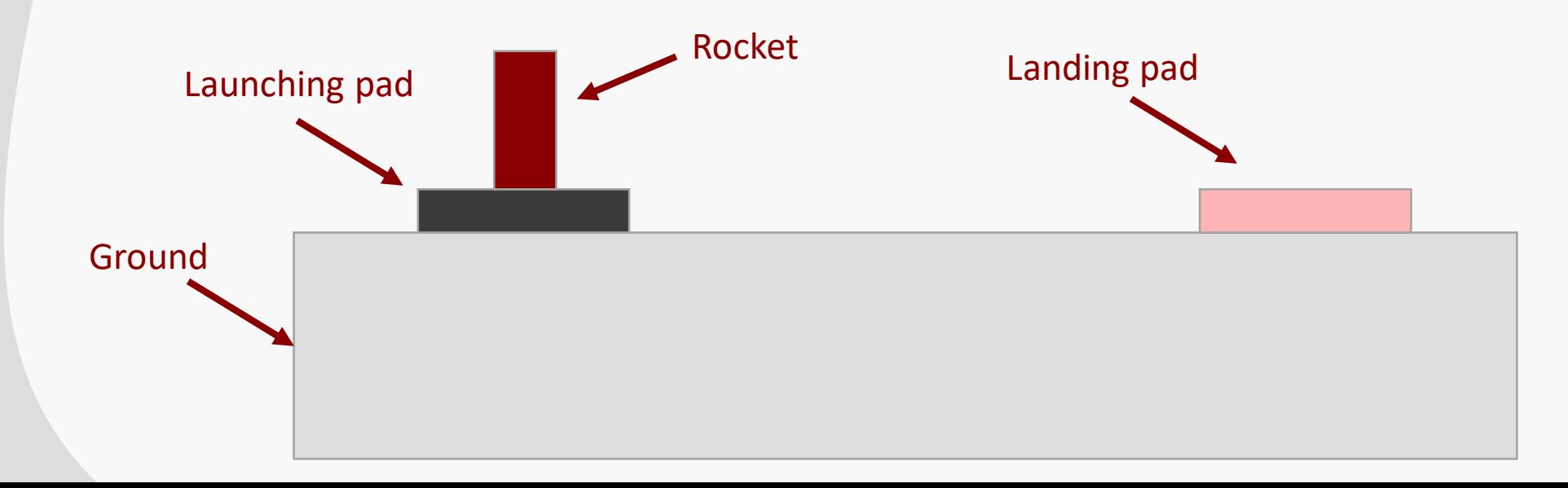

15

## 6. Your First Script

What is a script

Control scenes, objects, actions using C# Scripts

## Unity Scripting

**@Integrated Development** Environment (IDE)

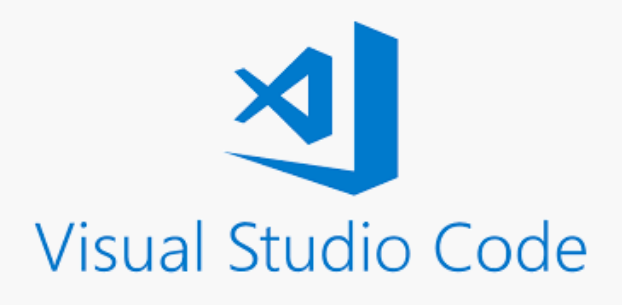

- Helps us to write code to tell the game engine what to do
- Auto-complete, color coding, Syntax error checking

#### **@Scripting Language**

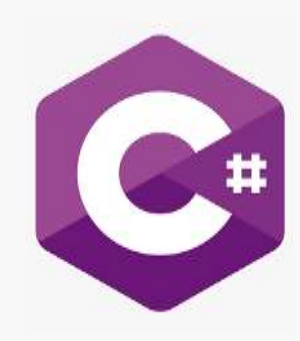

- is a programming language developed by Microsoft, capable of a wide range of tasks,
- it's the programming language used by Unity Game Engine

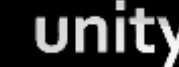

### Before Scripting

Make sure you have installed C# extension on visual studio code

Make sure you have installed Unity Code Snippet on visual studio code

**@ Set Visual Studio Code to default script editor** 

• **Edit > Preferences > External Tools**

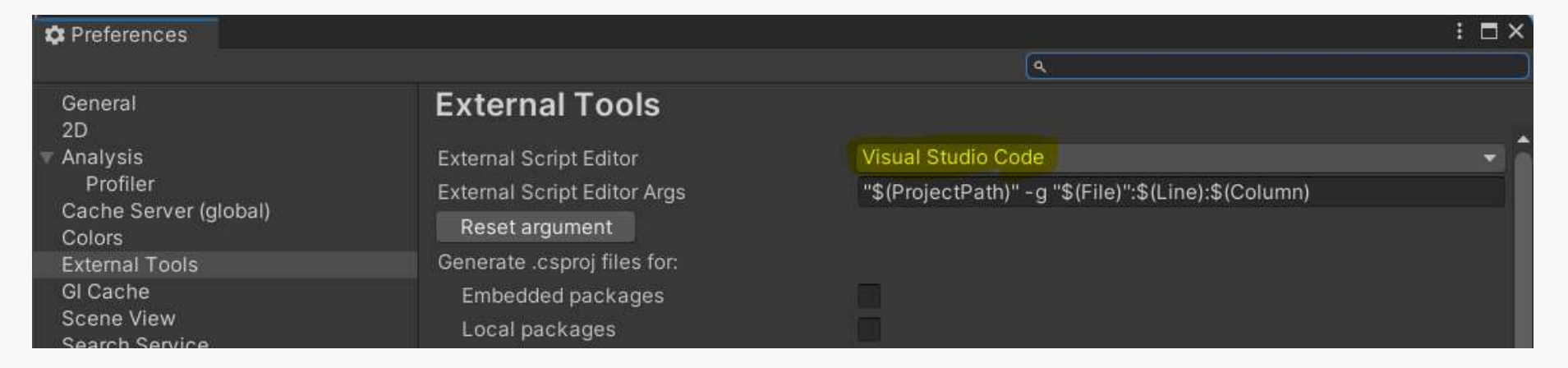

### Before Scripting

**@Create folder for Scripts** 

- Right-click
- Choose create > Folder
- Name it "Scripts"

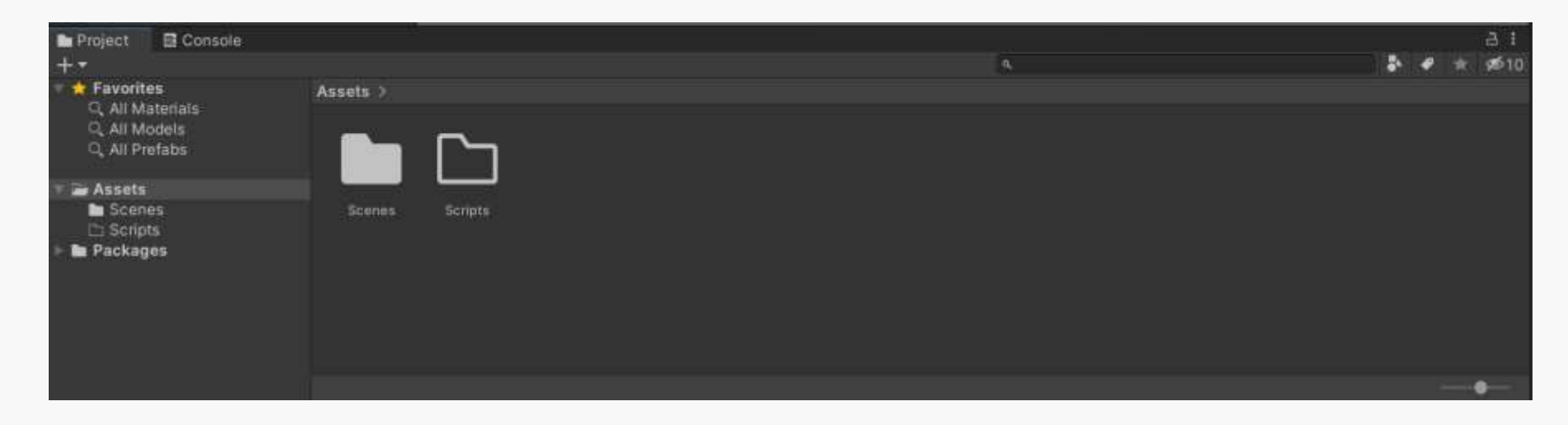

unity

### Creating A Script

**We** Navigate to the Assets > Scripts folder

 $\bullet$  Right click on the mouse > create > C# Script

**Rename your script Immediately** 

- Why ?
- How to solve the problem?
	- o Delete the Script file and create a new one with the name desired
	- o Change the class name to match the Script file name

Open the script in VS Code by double clicking on the script file icon

• The C# script file extension is .cs

### Visual Studio Code UI

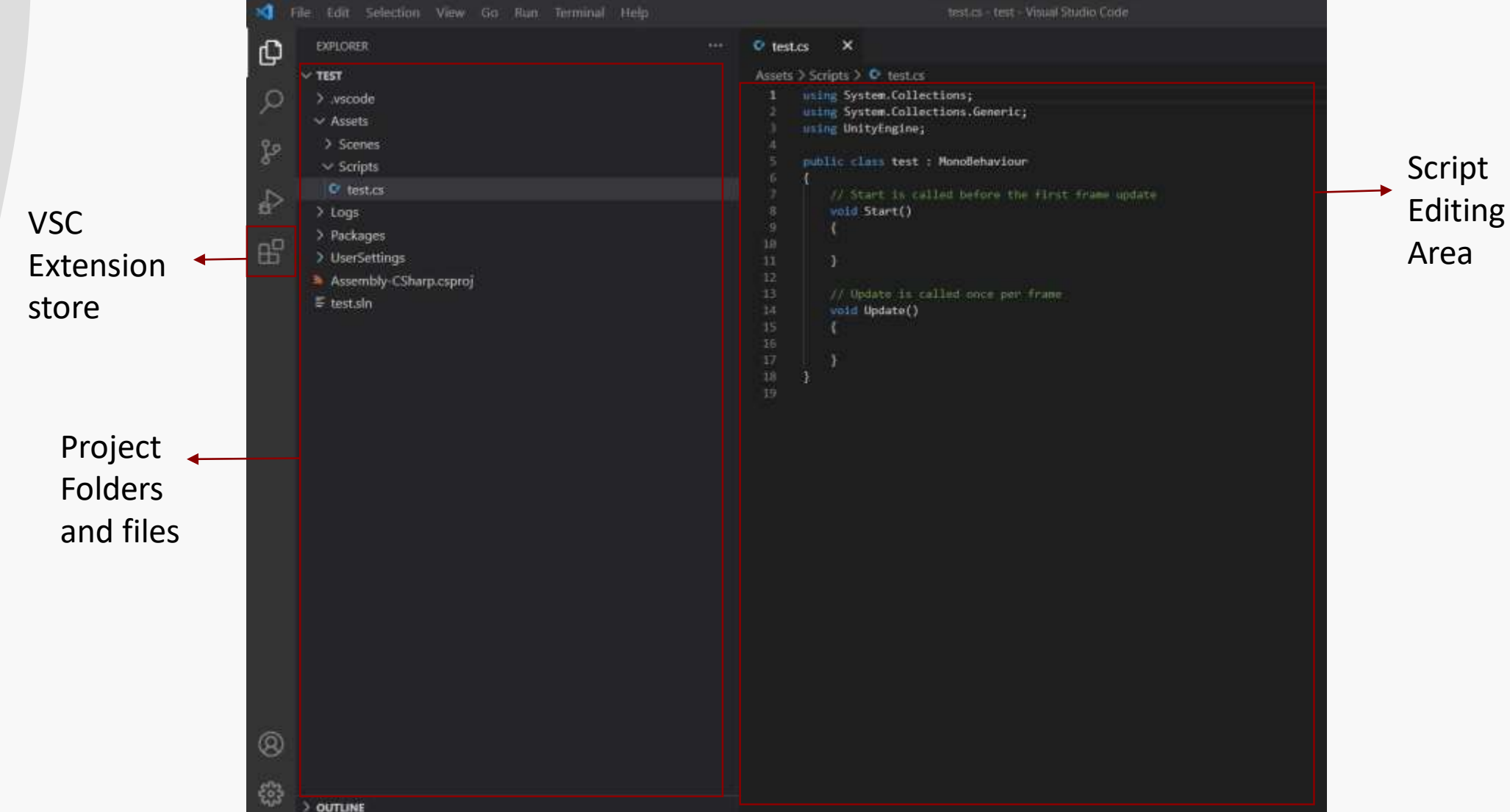

21

### Anatomy of a Script file

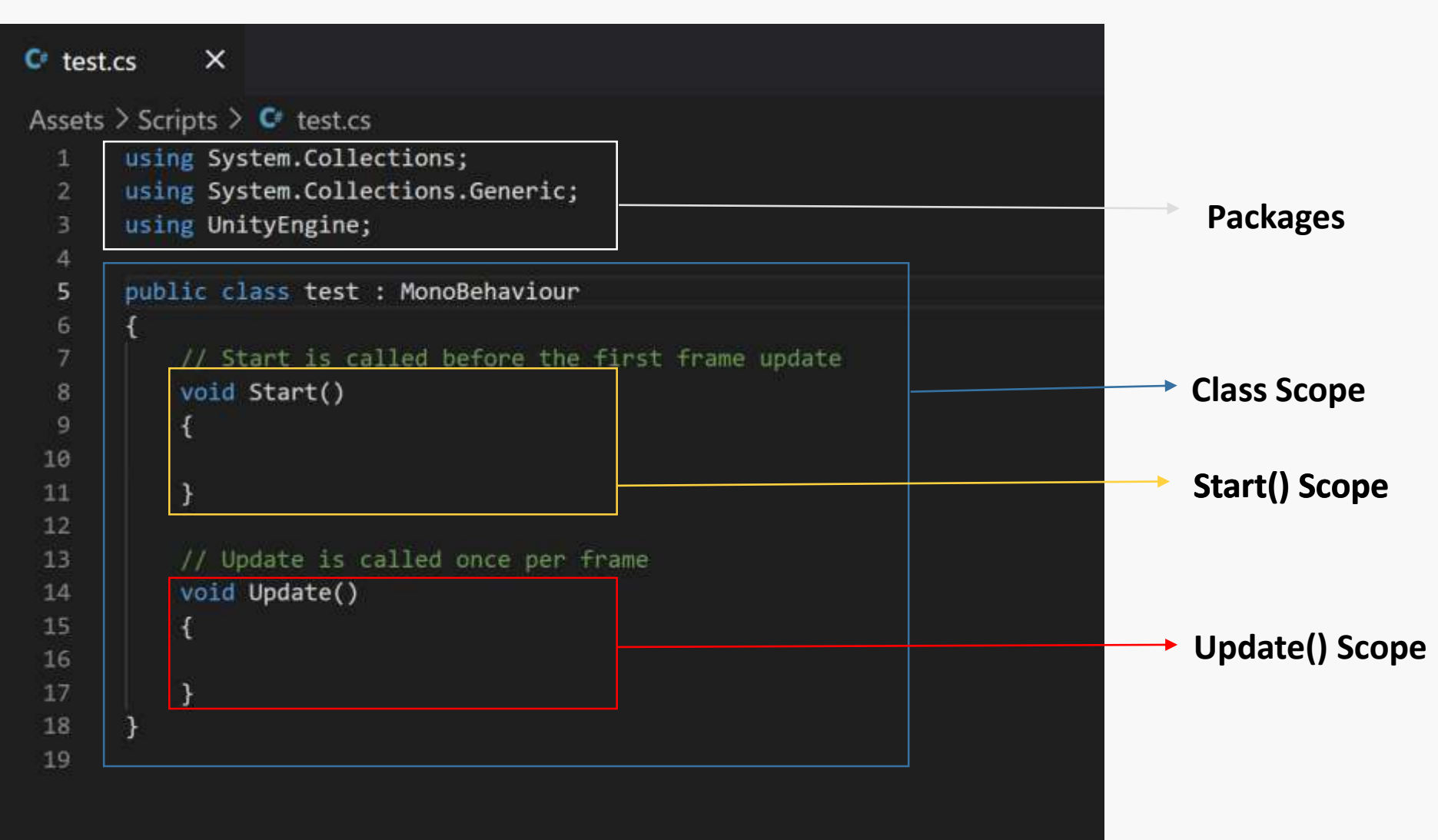

unity

### Start and Update Functions

Start()

Run only once the Scene is loaded (first frame only)

Update()

Runs once for each frame

https://docs.unity3d.com/ScriptReference/MonoBehaviour.Update.html

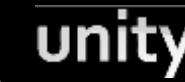

### Debug Statement

#### **@Syntax:**

• Debug.Log("Messag you want to display")

**@Used for debugging** 

**@The debug message is displayed in the console area** 

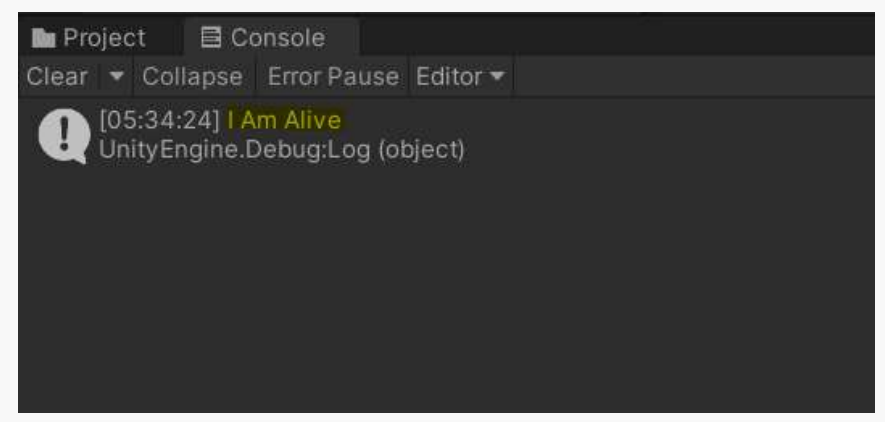

https://docs.unity3d.com/ScriptReference/MonoBehaviour.Update.html

บทเข

### Link/Map a script

**@Attach the Script to the object instance** 

(not the prefab)we desire to control

- Drag and Drop to the inspector of the object
- Add component > add > scripts > scriptName

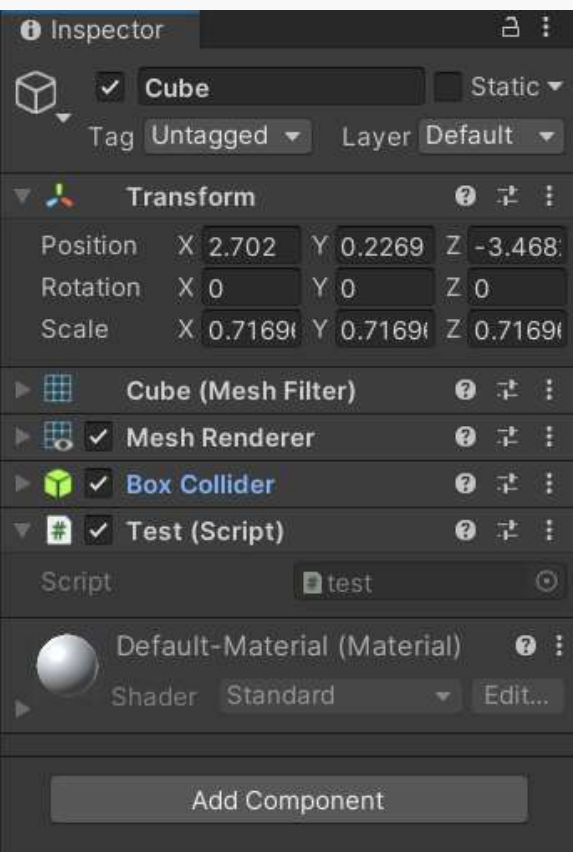

## 7. Basic Input Controlling

Get the keyboard, mouse, arrows keys input.

### Get Input

When we push "space", then print "Thrusting"

When we push "A", then print "rotate left"

 $\Theta$  else if we push "D", then print "rotate right"

### Get Input – If statement

When we push "space", then print "Thrusting" When we push "A", then print "rotate left" **@** else if we push "D", then print "rotate right"

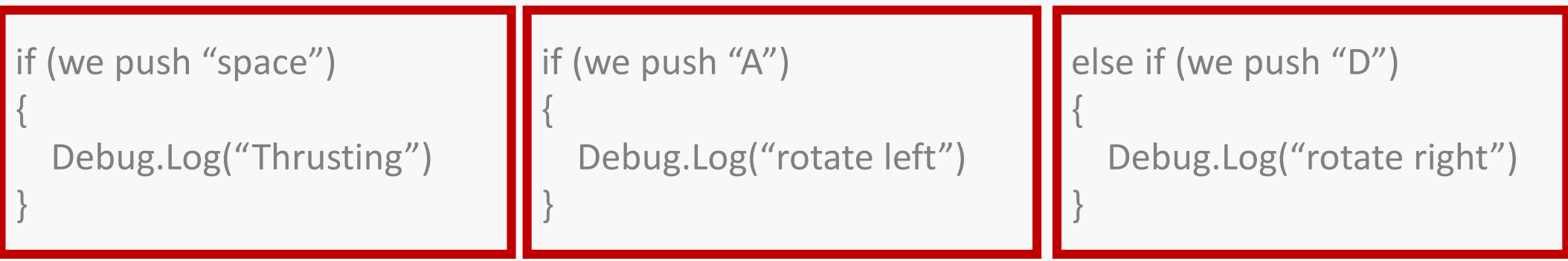

### Input Manager

#### $\odot$  Edit  $\rightarrow$  Project Settings  $\rightarrow$  Input Manager

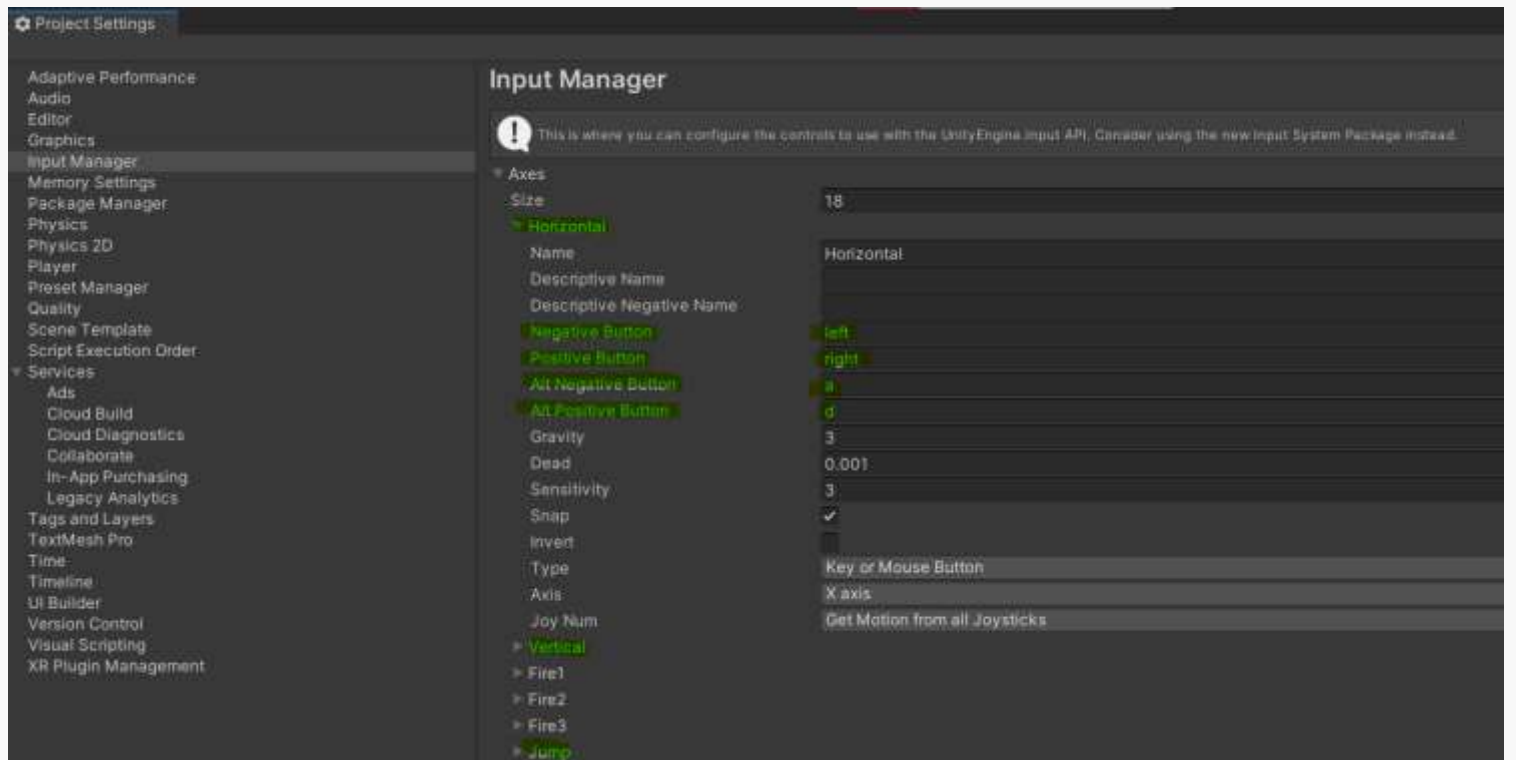

29

unity

### Get Input

**S** Basic Syntax

Input.GetKey(KeyCode.YourKey)

Input.GetKey("YourKey")

https://docs.unity3d.com/ScriptReference/Input.html https://docs.unity3d.com/ScriptReference/KeyCode.html

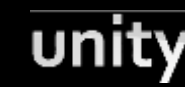

### Get Input

When we push "space", then print "Thrusting" When we push "A", then print "rotate left"  $\Theta$  else if we push "D", then print "rotate right"

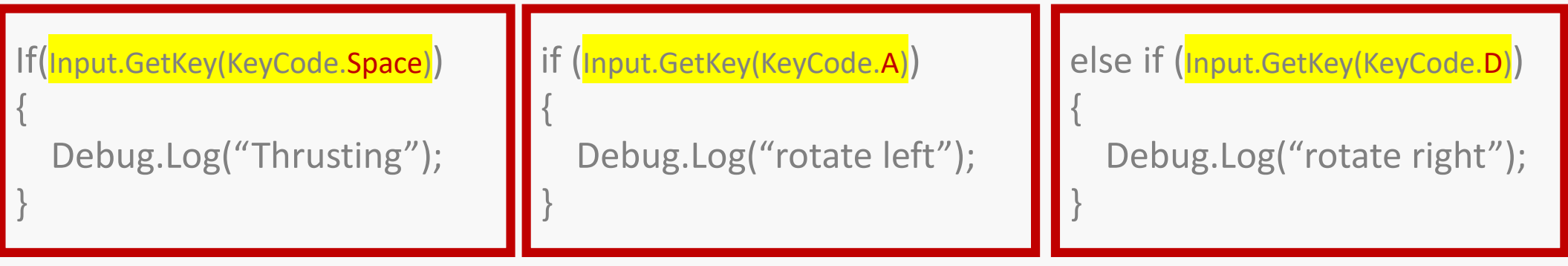

unıtı

### The final piece of code

#### void Update()

if (Input.GetKey(KeyCode.Space))

Debug.Log("Thrusting");

if (Input.GetKey(KeyCode.A))

Debug.Log("Rotate left");

else if (Input.GetKey(KeyCode.D)) Debug.Log("Rotate Right");

unit